### www.condo-master.com

Revision 3 | Update Date 2016-04-06

## How to Log In

After your property manager has created your account, you should receive a system-generated email with your username and temporary password. Go to **www.condo-master.com** click on the User Login button.

User Login

### The Condo Homepage

After logging in, you will see the "Condo Homepage".

"My Info" shows you all the information related to you. Your information is not viewable by other owners.

"Community Info" shows the public community information that every owner can view.

"My Properties" lists all the units that you own. You can click on any of your units to open the "Unit Page".

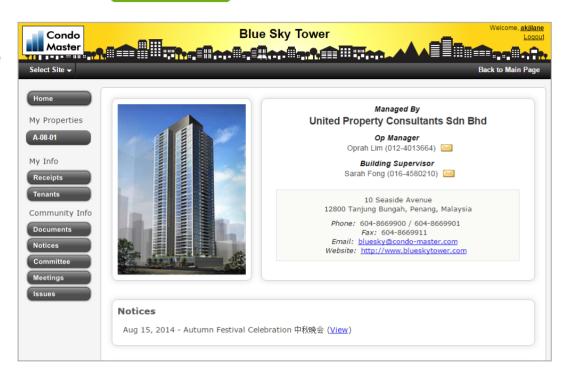

### **Issue Scoreboard**

The main area of the Condo Homepage is the Issue Scoreboard which shows you the overall status of the property. You can click on any of the numbers to view the issue list and issue details.

### **Cash Flow**

Another view is the Cash Flow. You can click on the horizontal bar charts to see deeper breakdown of subcategories for receipts and payments.

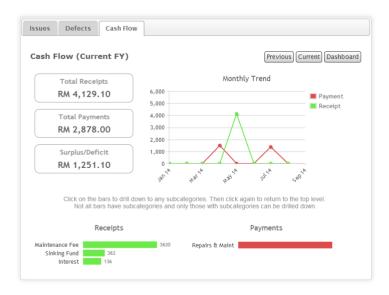

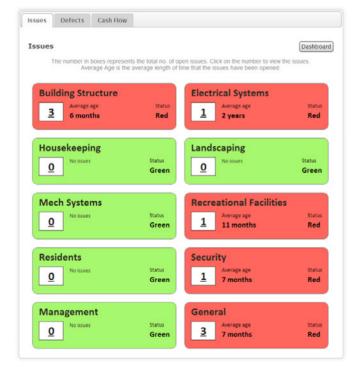

# **Quick User Guide**

Revision 3 | Update Date 2016-04-06

## **The Unit Page**

Each unit has its own "Unit Page" that only the unit owner and the management can view.

It contains all information relevant to each unit.

You can view your ownership, car park and vehicle records. You can also add your tenants so that they can be notified by e-Notice from the system.

If your site is using the **Billing and Accounting** module, you can also view your Billings, account details, receipts and amount due.

### **Issues & Complaints**

Click on the **Issues** button to view the Issues Log.

**To view Issue:** Click on the Issue ID to view any issue details. You can vote and give feedback or comments on the issue.

### To submit a complaint:

Click on the **New Issue** button and fill in the information. The system will send emails to notify the property manager.

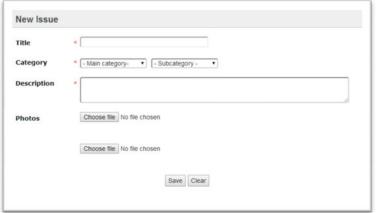

#### Unit A-08-01

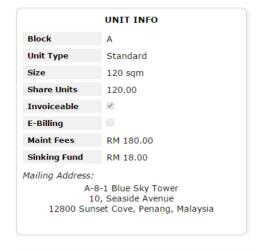

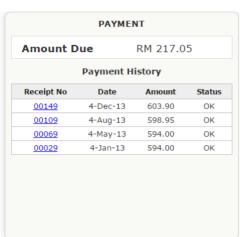

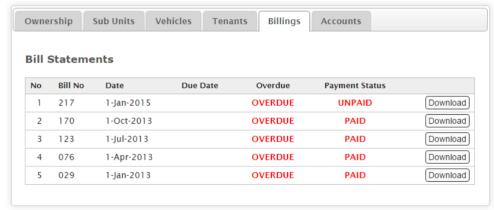

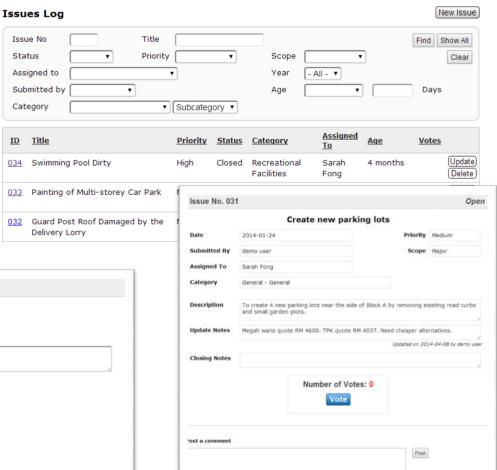